## Custom Barcode Setup

Ishida Uni-5, Uni-7 and Uni-9

The Uni-5, Uni-7 and Uni-9 scales contain a long list of standard barcode formats. In the unusual event that a customer requires a barcode format not found in the list, a custom format can be created. The following steps illustrate how to create the barcode format 2CCCCC0PPPPP(c/d), where "C" is the code and "P" is the price. The "2" (flag) and "0" (price check) digits are fixed. The final check digit is calculated and added by the scale.

## Scale Configuration

- 1. Press Mode to enter the Main menu.
- 2. Enter 495344 and press PLU to access hidden menu steps.
- 3. Press the Setup menu button.
- 4. Scroll down and select Custom Barcode.
- 5. Enter 1.
- 6. Press PLU to create (or edit) custom barcode number 1.
- 7. Press Edit to name the barcode. See [Figure](#page-0-0) 1.

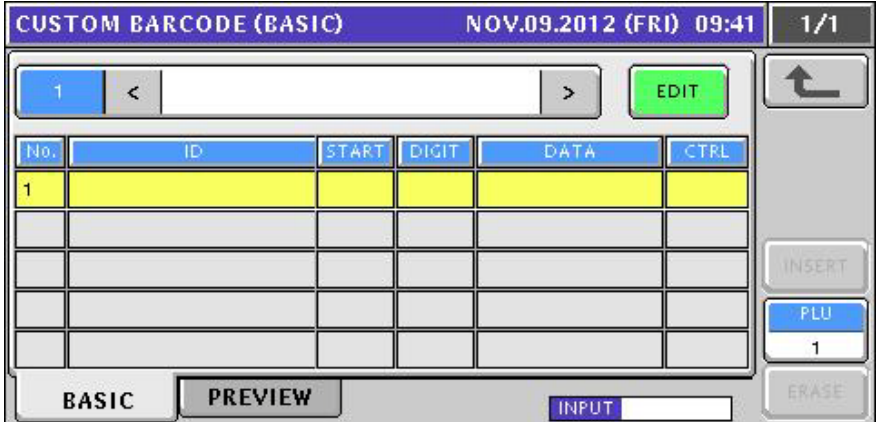

*Figure 1. Custom Barcode Entry Selection*

- <span id="page-0-0"></span>8. Press the ID column of row 1 (highlighted yellow).
- 9. Select the information to add to the custom barcode. In this example, **001 PRE PRINT** is selected.
- 10. Set the **Start** and **Digit** values as 1.
- 11. Press the Data column.
- 12. Enter 2 for the flag value (fixed).
- 13. Press the ID column of row 2.
- 14. Select the information to add. In this example 04A POS CODE is selected.
- 15. The POS Code is 14-digits long; however, in the example, only the last five are needed. Set Start as 10 (10th digit from the left). Set Digit as  $5$  (the last five digits: 10-14).
- 16. For field 3, set the following:
	- $\cdot$  ID 001 PRE PRINT
	- Start  $-1$
	- Digit  $-1$
	- Data  $-0$  (fixed, as the price check digit)

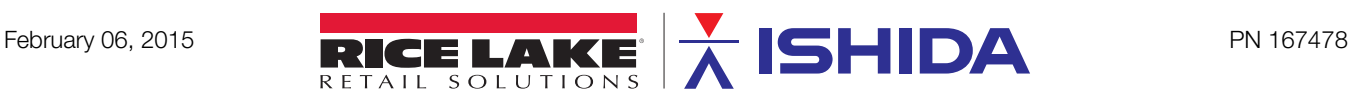

17. For field 4, set the following:

- $\cdot$  ID 014 PRICE
- Start  $-1$
- Digit  $-0$ : ALL (use all five available digits)

18. The custom barcode for this example is complete. There is no need to add the final check digit. It will be calculated and added by the scale. See [Figure](#page-1-0) 2.

| <b>CUSTOM BARCODE (BASIC)</b><br>NOV.09.2012 (FRI) 09:44 |                                        |       |       |                |        | 1/1           |
|----------------------------------------------------------|----------------------------------------|-------|-------|----------------|--------|---------------|
|                                                          | EDIT<br><b>2CCCCCOPPPPPX</b><br>Þ<br>K |       |       |                |        |               |
|                                                          | ID                                     | START | DIGIT | DATA           | CTRL   |               |
|                                                          | PRE PRINT                              |       |       |                | 0:NONE |               |
| 2                                                        | POS CODE                               | 10    |       | 00000000030001 | 0:NONE |               |
| 3                                                        | PRE PRINT                              |       |       |                | 0:NONE | <b>INSERT</b> |
| 4                                                        | <b>PRICE</b>                           |       | 0:ALL | 12345          | 0:NONE | PLU           |
| $\overline{5}$                                           |                                        |       |       |                |        |               |
| <b>PREVIEW</b><br><b>BASIC</b><br><b>INPUT</b>           |                                        |       |       |                |        | ERASE         |

*Figure 2. Custom Barcode: 2CCCCC0PPPPP(c/d)*

<span id="page-1-0"></span>**Note** PLU 1, enter a number and press the PLU button on the screen. The data values shown for POS CODE and PRICE are based on the selected PLU. To use an item other than

The Insert and Erase buttons are used to add or remove fields from the barcode.

Insert - Add a field before the highlighted line.

Erase - Remove the highlighted field.

19. Press the PREVIEW tab to see the calculated custom barcode.

**Note** The final check digit is not shown, but it will be printed on the label.

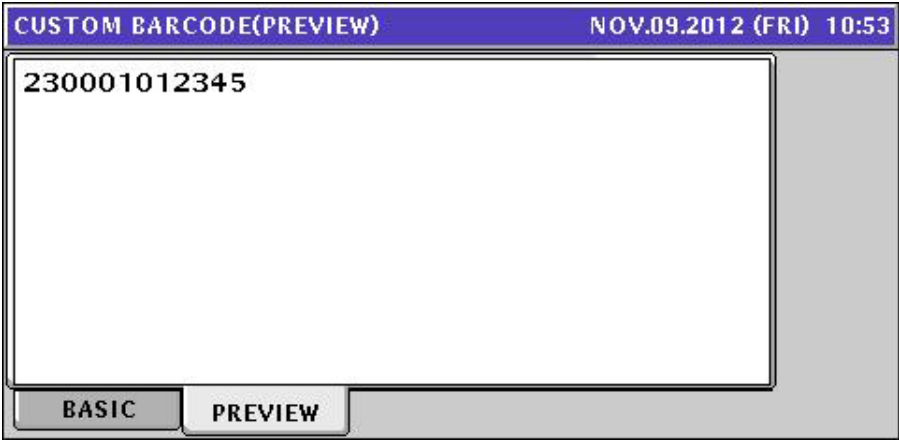

- 20. Press the BASIC tab to return to the custom barcode fields.
- 21. Edit any field as needed.
- 22. When complete, press the Return Arrow.
- 23. Press the Operation Icon (lower right).

## Label Format Configuration (i-Support and SLP-5 Maintenance Utility)

After the custom barcode has been created at the scale, the label format must be set to use the new barcode.

- 1. Open *i-Support* or *SLP-5 Maintenance Utility* and log on with administrative rights.
- 2. In the Tools menu, select Configuration Library to open the Master Library.
- 3. Open a Uni-5, Uni-7 or Uni-9 label format.
- 4. Delete the existing barcode.
- 5. Press the Barcode icon in the left column.
- 6. Click and drag a rectangle at the location of the barcode.
- 7. Select Custom Barcode from the Print ID list and click Select.
- 8. In the Custom Barcode field, enter the number of the barcode created at the scale. In this example, "1" is entered. See [Figure](#page-2-0) 3.
- 9. Click OK.
- 10. Position the barcode as needed.
- 11. Send the label format to the scale.
- 12. Recall a PLU.
- 13. Print a label using the new label format.
- 14. Confirm the barcode prints as intended and scans on the customer's POS system.
- 15. Edit the label format as needed.
- 16. Close the label format and save the changes.
- 17. Close *i-Support* or the SLP-5 Maintenance Utility.

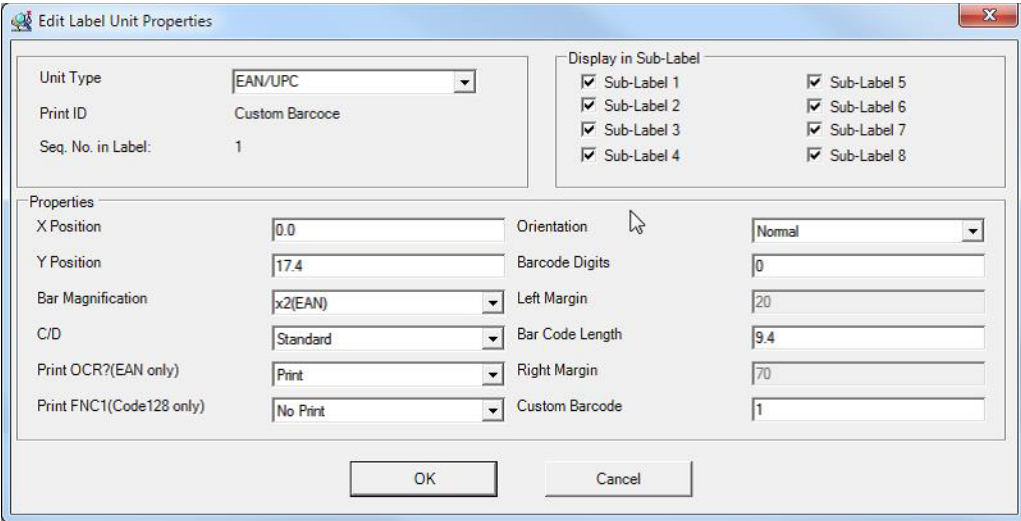

*Figure 3. Custom Barcode Setup*

## <span id="page-2-0"></span>Sample Label

The sample label prints the custom barcode created above: 2CCCCC0PPPPP(c/d).

See data in the sample label's custom barcode: 2123450627165.

2: Fixed Flag

12345: 5-Digit Item Code

0: Fixed Price Check Digit

40987: 5-Digit Price Code

5: Calculated Check Digit

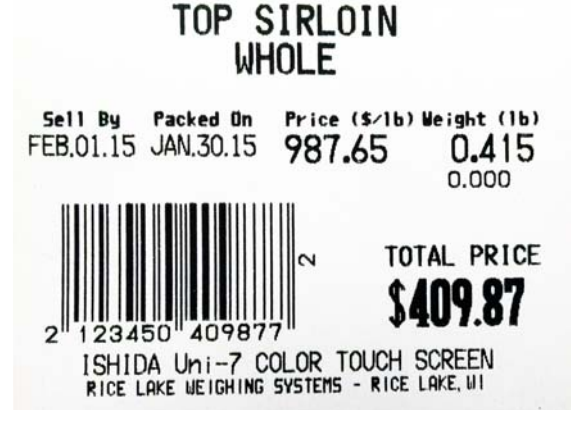

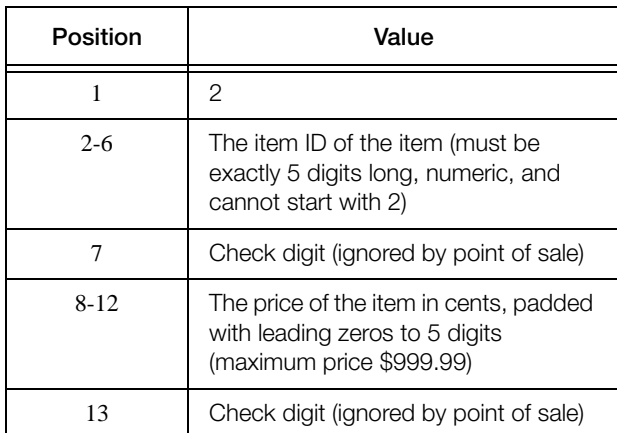

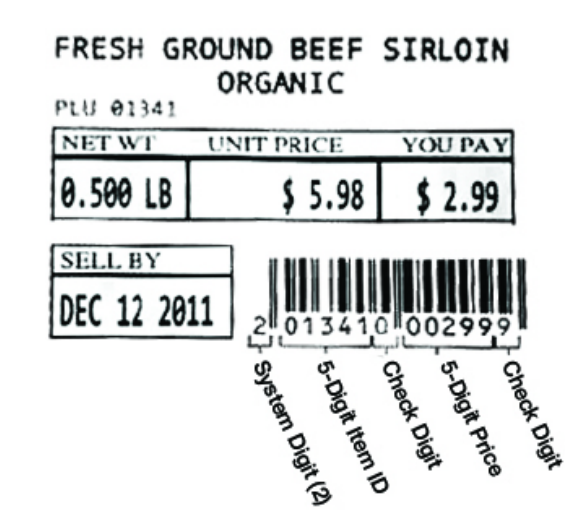

*Figure 4. Create Custom Barcode Example*

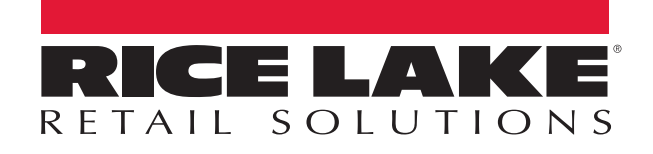

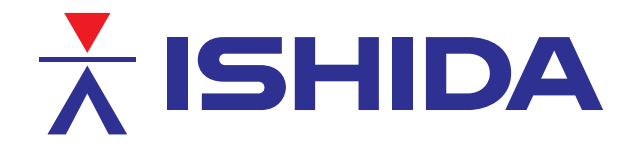

Rice Lake Weighing Systems is an ISO 9001 registered company. © Rice Lake Weighing Systems Specifications subject to change without notice.

230 W. Coleman St. • Rice Lake, WI 54868 • USA U.S. 800-472-6703 • Canada/Mexico 800-321-6703 • International 715-234-9171 • Europe +31 (0)26 472 1319

©Rice Lake Weighing Systems February 06, 2015 PN 167478

www.ricelake.com/retail www.ricelake.mx www.ricelake.eu www.ricelake.co.in